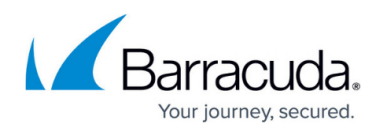

# **Authentication, Encryption, Transport, IP Version and VPN Routing**

#### <https://campus.barracuda.com/doc/73719141/>

VPN clients must authenticate themselves to the VPN server. A valid certificate is required for the client to verify the identity of the VPN server. To meet the security needs of your network, you can define username/password authentication and strict certificate requirements.

The Barracuda CloudGen Firewall supports multiple encryption algorithms for VPN connections. For TINA VPNs, multiple transport types are also available.

### **VPN Authentication Certificates**

X.509 certificates are used by IPsec, L2TP/IPsec, and TINA (the Barracuda proprietary transport protocol). The certificates contain the following information:

- Public key.
- Some data signed by the private key for verification.
- Identity of the the CA.
- Identity of the owner.
- Key usage. Depending on what type of VPN and which clients you use, certain X.509 extensions might be required when creating the certificate.

For PPTP VPNs, external certificates are not needed because certificates are generated by the server at runtime.

Special settings might be required when creating the following types of certificates:

- L2TP/IPsec VPN service certificates. For more information, see [How to Configure a Client](http://campus.barracuda.com/doc/73719153/)[to-Site L2TP/IPsec VPN](http://campus.barracuda.com/doc/73719153/).
- Certificates for iOS devices used as a VPN client. For more information, see [How to Set Up](http://campus.barracuda.com/doc/73719198/) [External CA VPN Certificates.](http://campus.barracuda.com/doc/73719198/)

### **Certificate CA (PKI) Options**

A full-featured public key infrastructure (PKI) for self-signed certificates, is included with the Barracuda Firewall Control Center (C610,VC610, or VC820).

Use an external CA (PKI) for firewalls that are standalone or managed with a Barracuda Firewall

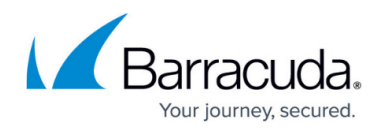

Control Center C400 or VC400.

Depending on the certificate, you must export it in one of the following formats after it is created and signed:

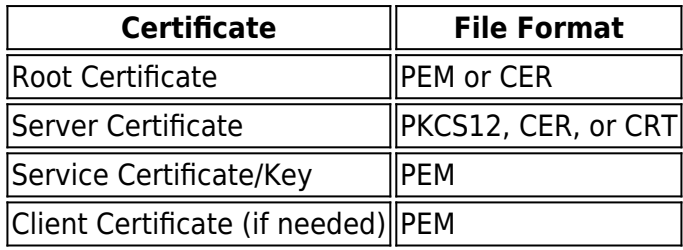

### **Example Certificates for IPsec, L2TP, and iOS Clients**

If you encounter any problems with your certificates, compare your settings to those of the example certificates. Especially verify the **X509 Basic Constraints** and **X509v3 Key Usage** settings.

#### **Root Certificate**

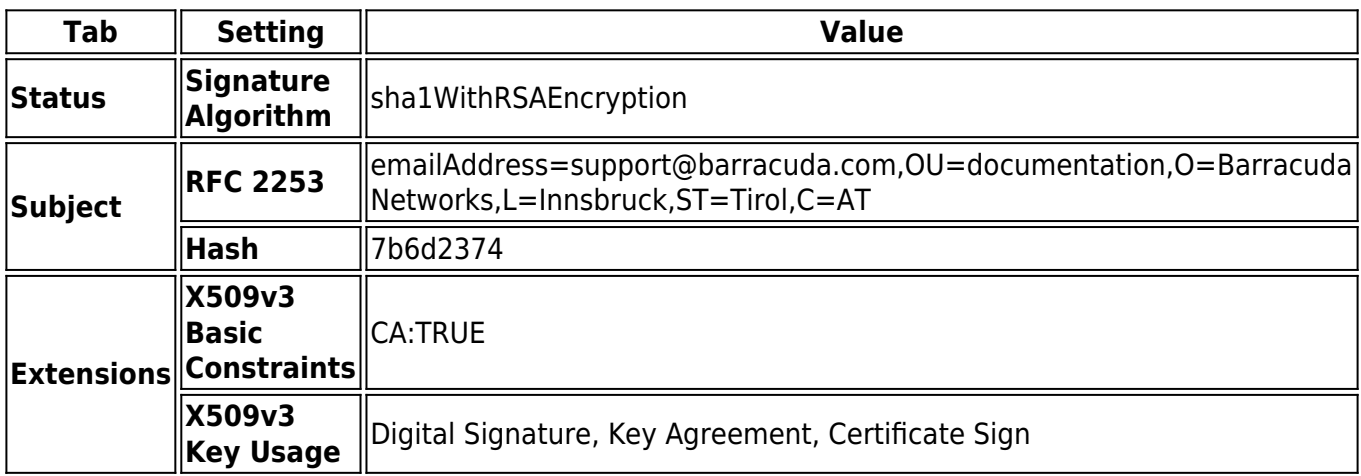

#### **Server Certificate**

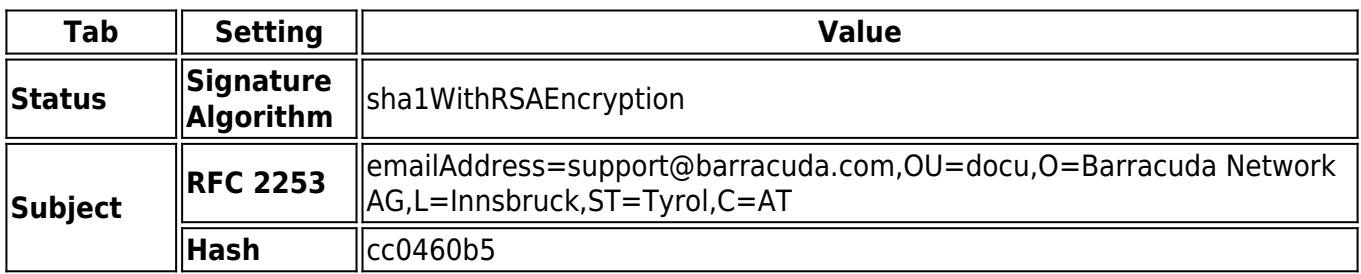

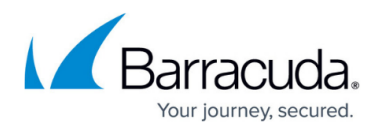

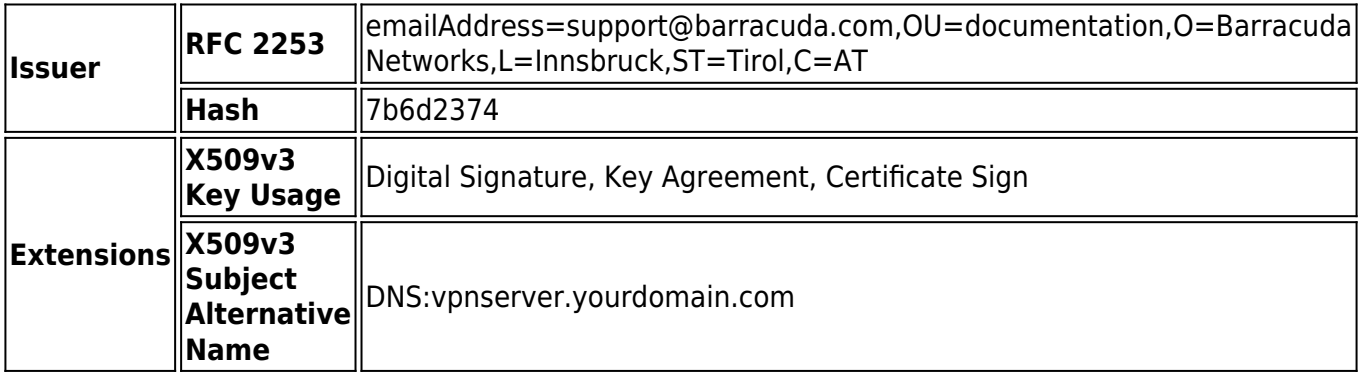

### **Client Certificate**

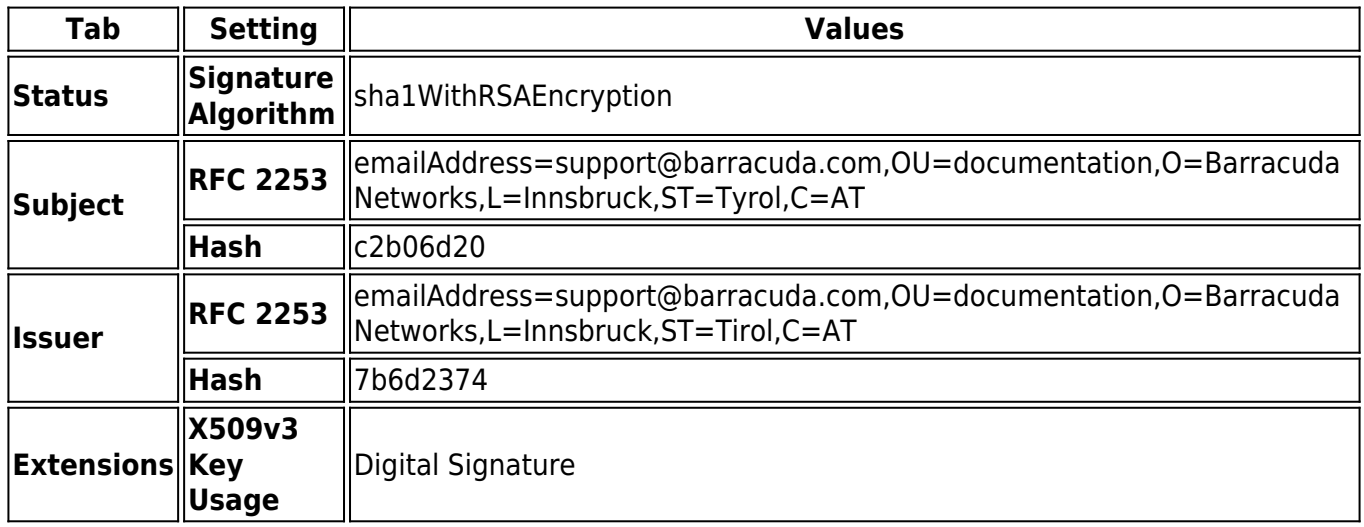

## **Supported Encryption Algorithms**

The Barracuda CloudGen Firewall supports the following encryption algorithms for TINA, IPsec, and L2TP/IPsec VPN connections:

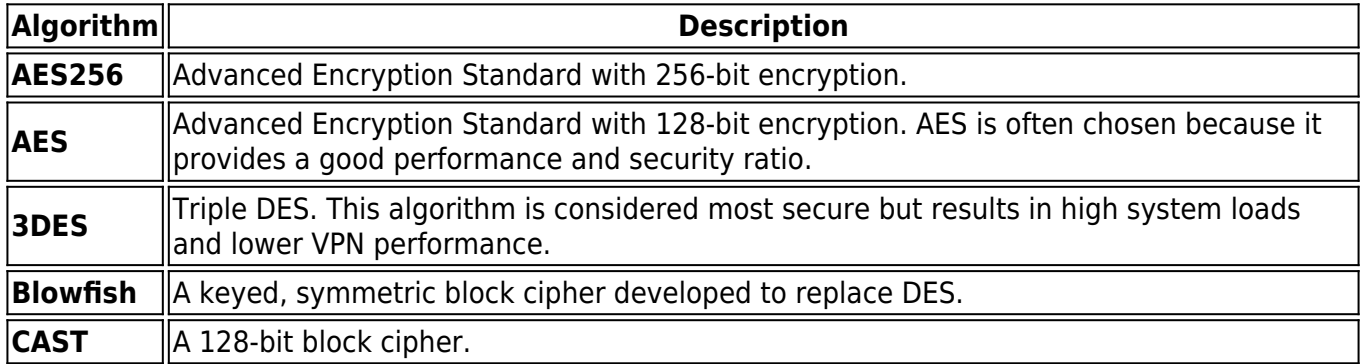

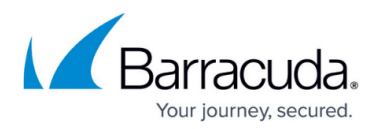

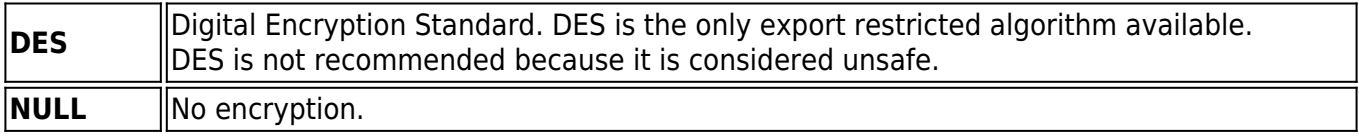

### **TINA Transport Protocols**

For TINA VPNs, the following transport types are available:

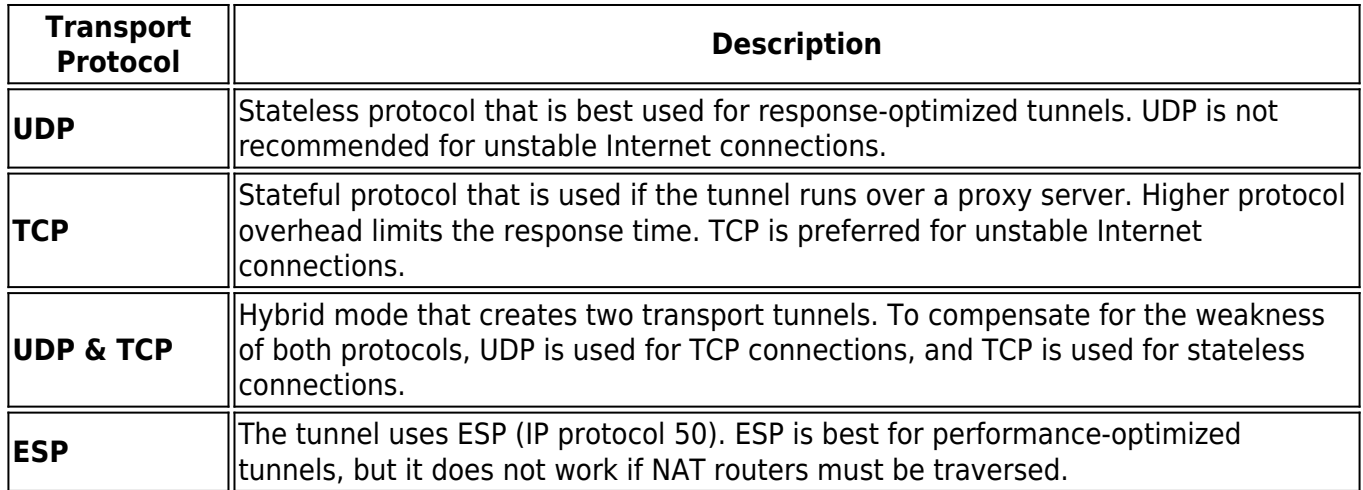

### **IPv6 Support**

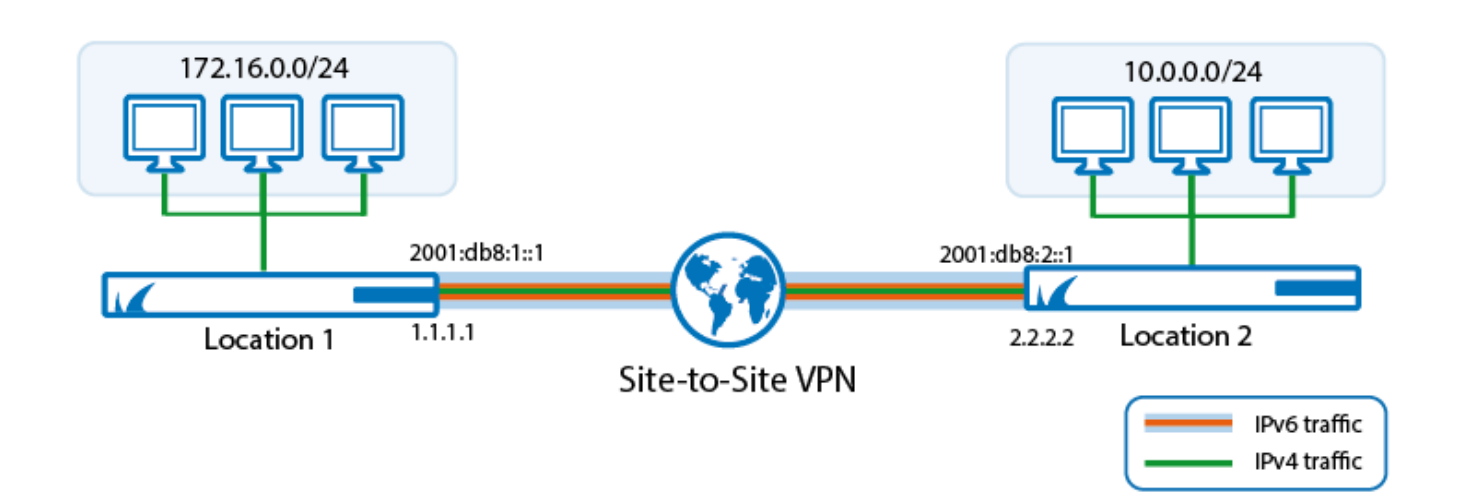

The VPN service supports IPv6 for the VPN envelope. This means that the site-to-site and client-to-site VPN tunnels can be created between two IPv6 endpoints, but only IPv4 traffic can be sent through the tunnel. IPv6 is not supported for:

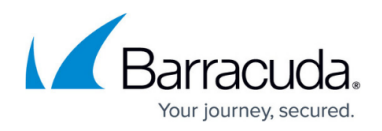

- Dynamic Mesh
- $-L2TP$
- $\bullet$  PPTP
- SSL VPN

### **VPN Routing Tables**

You can configure how the VPN routes are introduced into the firewall's routing table.

- **Separate Routing Table** By default, the CloudGen Firewall uses source-based routing and creates separate premain routing tables for every VPN tunnel.
- **Single Routing Table** All VPN routes are inserted into the main routing table. VPN routes are inserted with a preference of **10**.

#### **Handling of Duplicate Routes**

- When a duplicate route to an existing VPN route in the main routing table is announced to the CloudGen Firewall via RIP, OSPF, or BGP, a duplicate routing entry is created and the route that was added last is used.
- Creating a direct or gateway route with the same metric and destination as a VPN route in the main routing table results in duplicate routes. The route added last is used.

#### **Enable the Single Routing Table for VPN Routes**

If you are using source-based VPN routing tables, you have the option of moving the entries to the main routing table. Because entries with identical destination addresses in the main routing table are aggregated regardless of their source address, you must be aware that when moving source-based VPN routing entries to the main routing table, the source address of a VPN routing entry will be ignored.

Using this option without a proper migration plan may break your current setup, forward traffic into wrong tunnels and cause loss of connectivity!

Therefore, if you want to route VPN traffic based on a special source address, it is recommended not to use this option.

1. Go to **CONFIGURATION > Configuration Tree > Box > Virtual Servers >** *your virtual server >* **VPN > VPN Settings**.

3. Click **Click here for Server Settings**. Set **Add VPN Routes to Main Routing Table (Single Routing Table)** to **Yes**.

<sup>2.</sup> Click **Lock**.

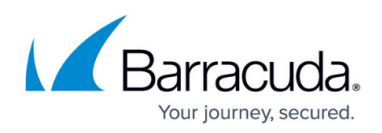

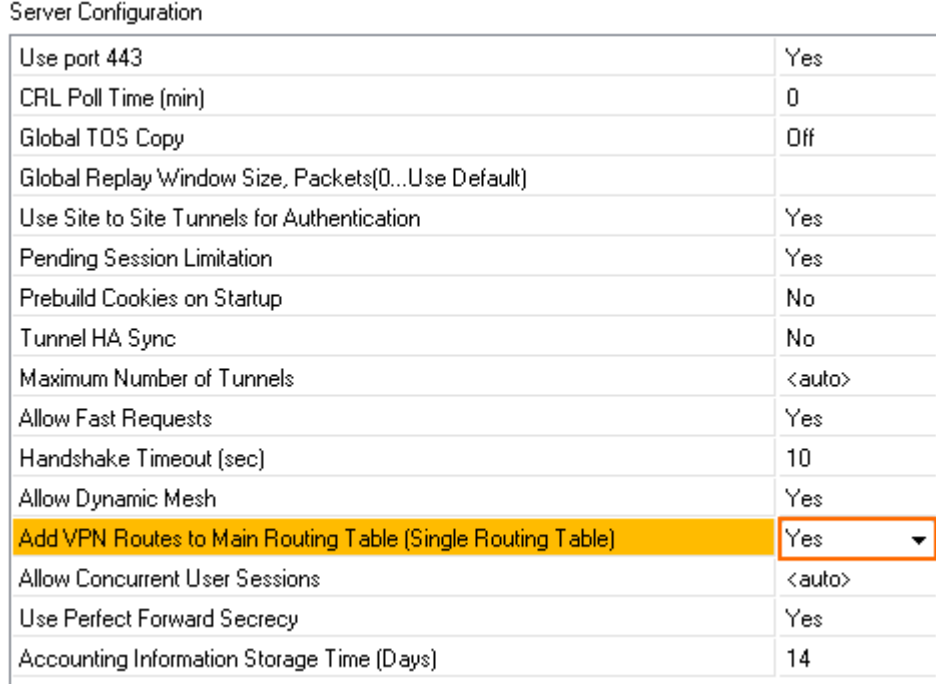

- 4. Click **OK**.
- 5. Click **Send Changes** and **Activate**.

#### **Enabling Local Out Traffic when using a Single Routing Table for VPN Routes**

To send the local out traffic through the VPN tunnel, you must configure an IP address from the source network for the VPN interface.

- 1. Go to **CONFIGURATION > Configuration Tree > Box > Virtual Servers >** *your virtual server* **> Assigned Services > VPN-Service > VPN Settings**.
- 2. Click **Lock**.
- 3. In the **Settings** tab, click the **Click here for Server Settings** link. The **Server Settings** window opens.
- 4. In the **Server Settings** window, click the **Advanced** tab.
- 5. Next to the **VPN Interface Configuration** table, click **Add**.
- 6. In the **VPN Interface Properties** window, configure the following settings and then click **OK**.
	- In the **VPN Interface Index** field, enter the number of the VPN interface. E.g., 0 for vpn0 In the **IP Addresses** field, enter a Virtual Server IP address that is also part of a
		- published VPN network. E.g., 192.168.200.200 if one of the **Local Networks** of the VPN tunnel is 192.168.200.0/24.

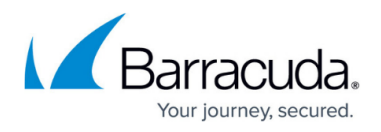

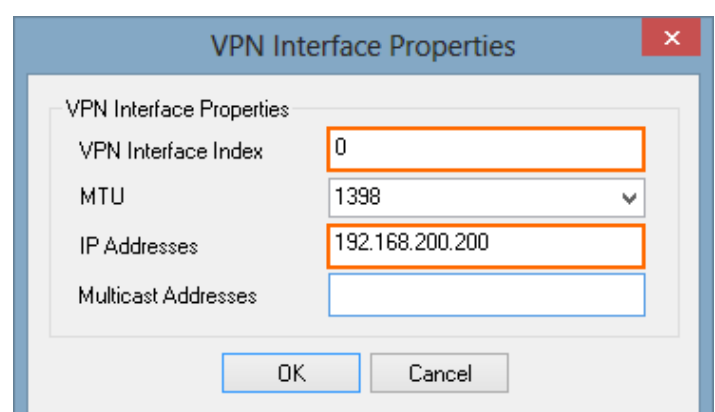

Click **OK**. The interface is now listed in the **VPN Interface Configuration** table.

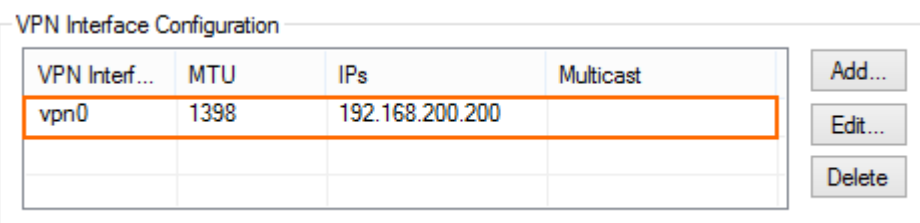

- 7. In the **Server Settings** window, click **OK**.
- 8. Click **Send Changes** and **Activate**.

Local Out traffic is now sent and received correctly through the Site-to-Site VPN tunnel.

# Barracuda CloudGen Firewall

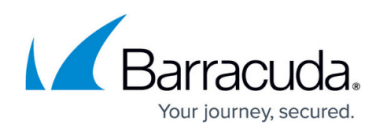

#### **Figures**

- 1. s\_to\_s\_IPv6\_IPv4\_VPN.png
- 2. MaintableRouting.png
- 3. maintable\_routing\_01.png
- 4. maintable\_routing\_02.png

© Barracuda Networks Inc., 2019 The information contained within this document is confidential and proprietary to Barracuda Networks Inc. No portion of this document may be copied, distributed, publicized or used for other than internal documentary purposes without the written consent of an official representative of Barracuda Networks Inc. All specifications are subject to change without notice. Barracuda Networks Inc. assumes no responsibility for any inaccuracies in this document. Barracuda Networks Inc. reserves the right to change, modify, transfer, or otherwise revise this publication without notice.